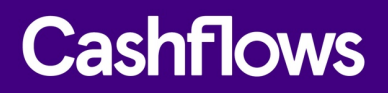

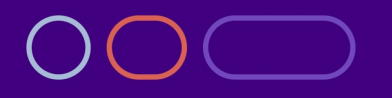

# **AMS Virtual Terminal user guide**

How to take payments for mail or telephone orders from the Account Management System

Version 1.5 – May 2021

# **Cashflows**

# $\bigcap$

### **Table of contents**

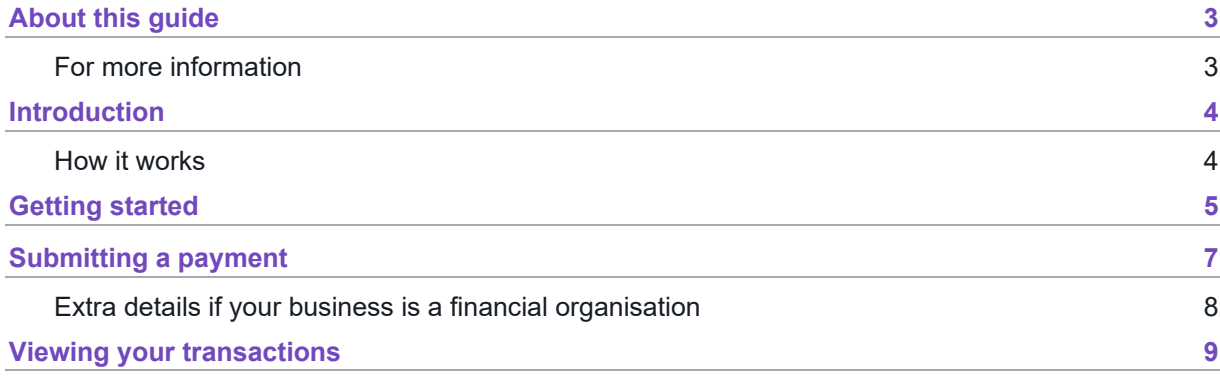

### **Copyright**

2021 © Cashflows or Cashflows Europe Limited

While every effort has been made to ensure the accuracy of the information contained in this publication, the information is supplied without representation or warranty of any kind, is subject to change without notice and does not represent a commitment on the part of Cashflows Europe Limited. Cashflows Europe Limited, therefore, assumes no responsibility and shall have no liability, consequential or otherwise, of any kind arising from this material or any part thereof, or any supplementary materials subsequently issued by Cashflows Europe Limited. Cashflows Europe Limited has made every effort to ensure the accuracy of this material.

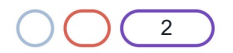

 $\frown$ 

### <span id="page-2-0"></span>**About this guide**

Welcome to this AMS Virtual Terminal user guide. This guide describes how to take Mail or Telephone Order (MOTO) payments using the Cashflows Virtual Terminal from our Account Management System (AMS).

**Note**: It's also possible to take MOTO payments using the Cashflows Go Virtual Terminal. The Cashflows Go option is described separately. For information, visit [Make a payment using the Virtual](https://www.cashflows.com/support/go/how-to-guides#make%20a%20payment%20using%20vt)  [Terminal](https://www.cashflows.com/support/go/how-to-guides#make%20a%20payment%20using%20vt) on our website.

This guide is for you if you are a business owner who uses Cashflows services for processing online card payments.

#### <span id="page-2-1"></span>**For more information**

The latest version of this guide is available on the [Cashflows website.](http://www.cashflows.com/)

#### **Technical support**

Our team of specialists can provide technical support during your integration with Cashflows. For live integration and technical help, you can:

- Email: [techsupport@cashflows.com](mailto:techsupport@cashflows.com?subject=Integration%20support%20request:%20)
- Phone: 0330 128 9855 Option 3

#### **Customer Support**

For live operational support, such as reconciliation, account changes, PCI set up and so on you can:

- Email: [support@cashflows.com](mailto:support@cashflows.com?subject=Support%20request:%20)
- Phone: 0330 128 9855 Option 3

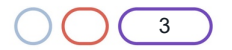

#### <span id="page-3-0"></span>**Introduction**

Our Virtual Terminal enables your business to accept payments from cardholders by phone, fax and post. Virtual Terminal can be used as a standalone service or in conjunction with accepting credit card transactions from your website or in store.

Our Virtual Terminal is available from within our Account Management System (AMS) or from our mobile friendly standalone URL: <https://secure.cashflows.com/admin/vt>

Both the mobile standalone and the AMS versions allow your staff to easily submit card and cardholder details through to our Cashflows payment gateway for authorisation and processing. We process and authorise your sales transactions in just a few seconds and we send a back to the Virtual Terminal to let you know the result.

#### <span id="page-3-1"></span>**How it works**

- 1. A cardholder telephones you to place an order.
- 2. You enter the card details into the Virtual Terminal.
- 3. The cardholder waits on the telephone while the transaction is processed.
- 4. We check the card number and cardholder details with the issuing bank and authorise and process the transaction.
- 5. You are notified on screen that the transaction has been authorised.
- 6. You inform the cardholder that the transaction has been authorised and arrange to despatch the goods to the cardholder.

Our Virtual Terminal removes the expense normally attributed to physical credit and debit card processing terminals and provides your business a simple and convenient payment processing solution. The Virtual Terminal is accessed via your internet browser, thus allowing you to take card payments from anywhere there is an internet connection and supports multiple users simultaneously on any single account, meaning that it is ideal for call centres, or when you are on the move.

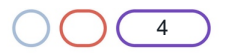

# **Cashflows**

# $\bigcap$

### <span id="page-4-0"></span>**Getting started**

To start using Virtual Terminal:

- 1. Sign into Account Management System (AMS) and select **Virtual Terminal** or
- 2. Visit the standalone version at:<https://secure.cashflows.com/admin/vt>

**Tip**: If you are using the standalone version from a tablet or mobile device, we recommend that you bookmark the address so that you quickly return to it.

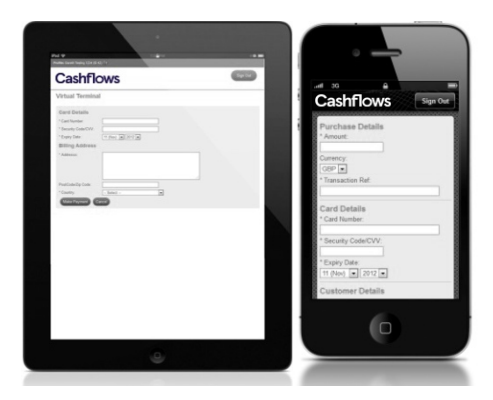

The profile that the transaction will be processed through is shown in the header. To change the profile:

- 1. Select Switch Profile  $\mathcal{F}$ .
- 2. Select your preferred profile. The Virtual terminal will automatically refresh for the chosen profile.

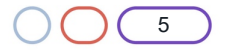

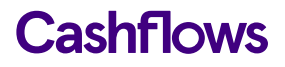

If you are using the standalone version you only have the option to process transactions for your default profile. If you have more than one profile, we recommend that you request a new Virtual Terminal user for each profile.

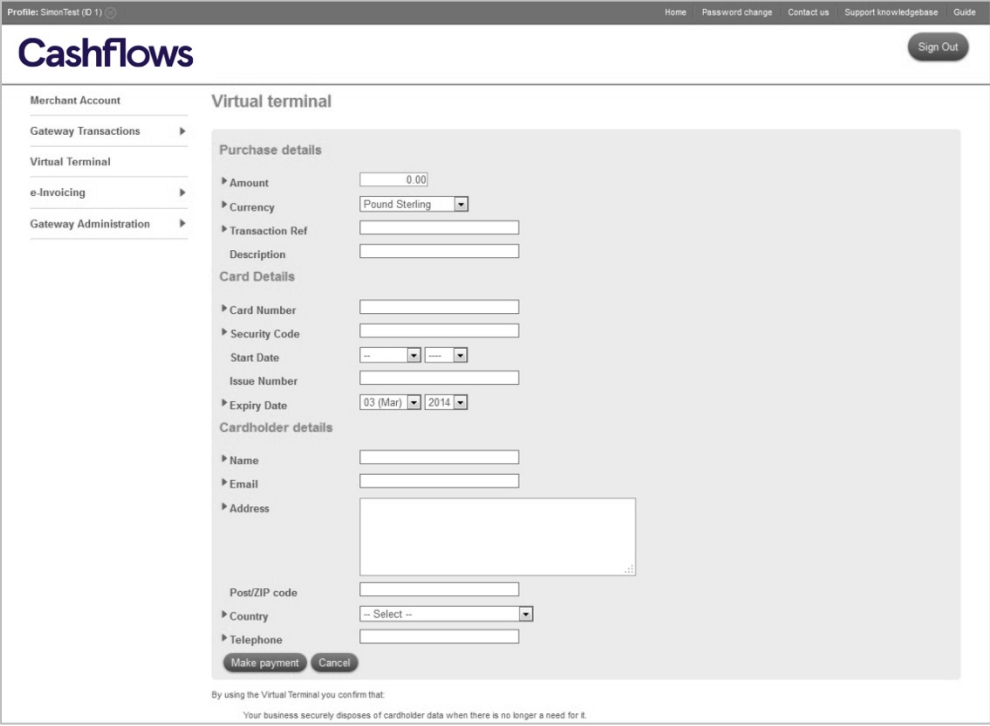

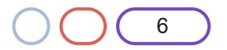

# Cashflows

#### <span id="page-6-0"></span>**Submitting a payment**

To submit a payment for authorisation using the Virtual Terminal:

- 1. Provide the purchase details:
- **2. Amount** This is the amount to be debited from the card.
- **3. Currency This is the currency that the product/service is priced in.**
- **4. Transaction Ref** This is used to describe the product/service being paid for example, *Teddy Bear*.
- **5. Description** This is used to provide additional information about the transaction. (Only displayed in AMS).
- 6. Provide the card details:
- **7. Card Number** This is the long number on the front of the card
- 8. **Security Code** This is the CVV/CVC Number on the back of the card:

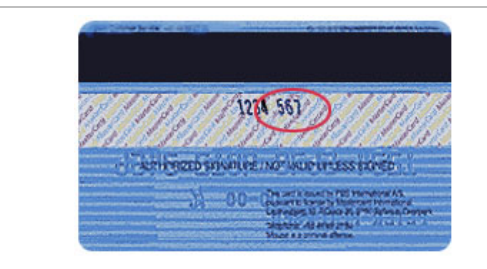

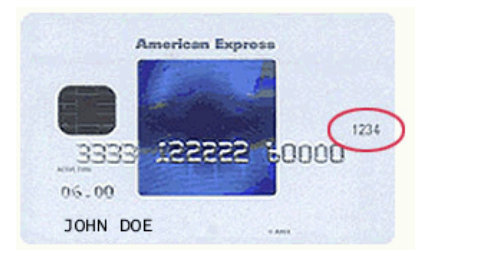

This number is printed on MasterCard and Visa You can find the four-digit card verification number cards in the signature area of the back of the card. on the front of an American Express credit card (It is the last three digits AFTER the credit card above the credit card number on either the right or number in the signature area of the card). the left side of the credit card.

- **9. Start Date** This is the Valid From date.
- 10. **Issue Number** Not all cards have an issue number. However, if there is an issue number, it is very important that it is entered as it appears on the card. Otherwise the transaction will not be authorised.
- **11. Expiry Date -**This is the Valid to date. Shown on some cards as Expires End.
- 12. Provide the cardholder details
- 13. **Name** This is the Cardholder name as it appears on the card.
- 14. **Email** This should be the cardholder's email address. This email address is used to send the cardholder a transaction confirmation email.
- 15. **Address** This should be the address to which the card is registered and where the card statement is sent.

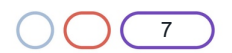

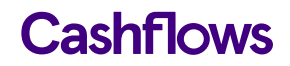

- 16. **Post/Zip code** This should be the Post/ZIP/Area code for the address to which the card statement is sent.
- 17. **Country -** This should be the country for the address to which the card statement is sent.
- 18. **Telephone -** This should be the cardholder's telephone number.

**Note:** Where possible, we use the Address Verification Service (AVS) to verify the cardholder details.

#### <span id="page-7-0"></span>**Extra details if your business is a financial organisation**

If your business is a financial organisation (you are a merchant with the MCC 6012), the following additional details are required to comply with financial regulations:

- **Recipient Account Number** This is the Customer's Account Number (1 to 32 alpha numeric characters, including +/-) or the First 6 and Last 4 digits of the customer's card number.
- **Recipient Surname** This is the Customer's Surname or Last name (can be between 2 and 64 letters, including –).
- **Recipient Post/Zip code** This is the Customer's Post/Zip code (can be between 2 and 16 letters or number, including spaces).
- **Recipient Date of Birth**  This should be the Customer's Date of Birth.

**Tip**: If you make a mistake, you can select **Cancel** to clear all of the fields and start again.

19. When you have successfully completed all the required fields, select **Make Payment** to send the details to us for authorisation. Next, you see the response page that tells you whether the transaction was successful or not:

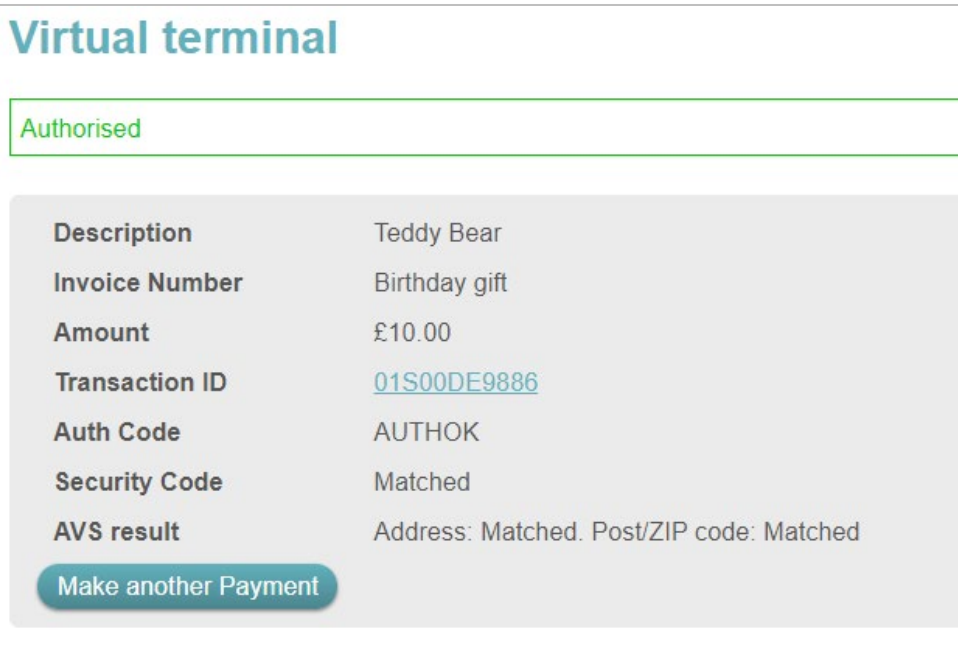

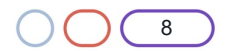

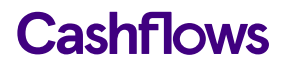

## $\bigcap$

### <span id="page-8-0"></span>**Viewing your transactions**

If you are a business owner, you can use the Account Management System (AMS) to search for, review, refund and report on all your transactions in real-time.

To view the transactions, you have made using the Virtual Terminal:

- 1. Select **Gateway transactions**.
- 2. Select **Transaction search**. This allows you to generate and/or download a report on all the transactions that have been processed for each profile.

For more information about managing transactions, refer to the **Account Management System guide** (PDF) on our website.

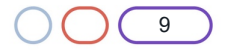

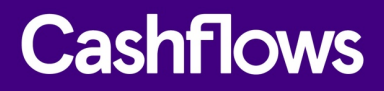

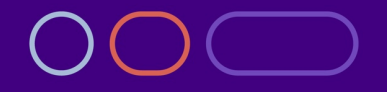

**+44 (0) 330 128 9855 Cambridge**

CPC1 Capital Park Cambridge CB21 5XE

**London** 20 Farringdon St **London** EC4A 4AB

**The Netherlands** Noorderhof 24 5804 BV Venray